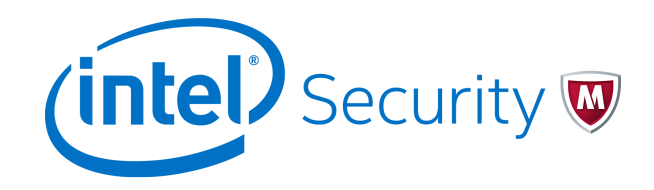

User Guide Revision A

# **McAfee Next Generation Firewall 5.9.0**

McAfee VPN Client for Mac 1.0.0

# **Introduction**

This guide provides end-user instructions for installing and using McAfee® VPN Client (VPN Client) for Mac.

The VPN Client is a software application that runs on your Mac. The client allows you to securely connect to your organization's network remotely when McAfee® Next Generation Firewall (McAfee NGFW) is used as a virtual private network (VPN) gateway. McAfee NGFW protects internal networks against attacks from the Internet by inspecting incoming connections and IP packets. Using a VPN establishes a secure, encrypted connection that protects the information you transfer.

### **Install or upgrade the VPN Client**

You can add the VPN Client as a new installation or as an upgrade. Your administrator provides the installation package.

#### **Task**

**1** Double-click the .dmg installation package of the VPN Client.

The installation package opens in a Finder window.

- **2** Drag the McAfee VPN Client application on the left onto the **Applications** folder on the right.
- **3** (If upgrading) When prompted, select **Replace**.
- **4** Open Finder, browse to **Applications**, then double-click the McAfee VPN Client application.
- **5** If prompted, enter your password for your Mac.
- **6** If you are asked to confirm that you want to open the application, click **Open**.

The VPN Client opens.

## **Add VPN connections**

The VPN Client connects to a McAfee NGFW engine in the Firewall/VPN role. The engine is on the edge of your organization's network.

Your administrator provides the connection details that you need, such as user name and password, VPN gateway address and port, and gateway certificate information.

#### **Task**

**1** Open Finder, browse to **Applications**, then double-click the McAfee VPN Client application.

The VPN Client opens.

- **2** At the bottom of the left pane, click the plus icon.
- **3** In the **Host** field, enter the host name or IP address of the gateway.
- **4** In the **Port** field, enter the port used to connect to the gateway
- **5** Click **Next Step**.

The gateway certificate information is shown in the **Subject** and **Fingerprint (SHA-1)** fields in the **Gateway Certificate** section.

**6** If the subject and fingerprint match the information provided by your administrator, click **Confirm**.

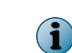

If they do not match, click **Reject**, then check that the host name and port details in the **Gateway Address** section are correct.

- **7** In the **User Name** and **Password** fields, enter your user name and password.
- **8** Click **Authenticate**.

The connection is added to the left pane, and you are connected to the VPN.

### **Connect to VPNs**

When you must use a secure connection to access resources in your organization, connect to the VPN.

#### **Before you begin**

You must have added a VPN connection and have the VPN Client open.

#### **Task**

**1** From the menu extras on the right of the menu bar, click the McAfee VPN Client menu icon.

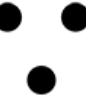

- **2** Select the connection that you want to use.
- **3** When prompted, enter your VPN password.

You are connected to the VPN.

## **VPN connection status**

The icon in the menu extras on the right of the menu bar shows the connection status.

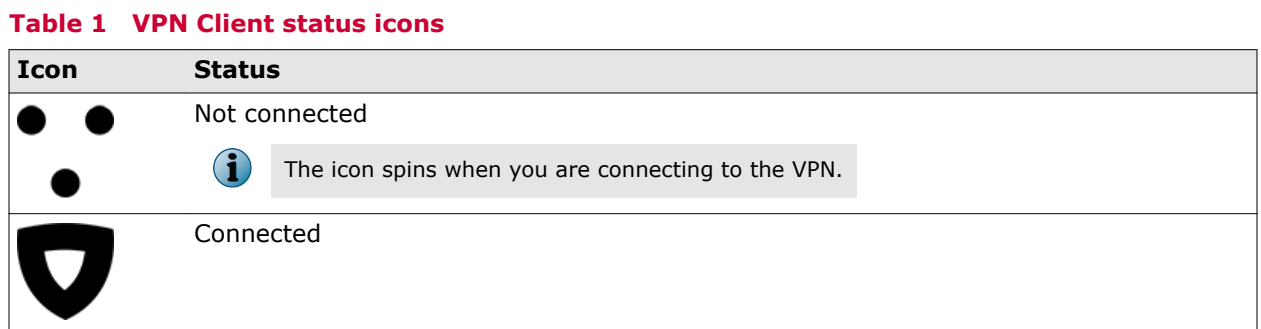

### **Disconnect from VPNs**

If you no longer need a secure connection to your organization's network, disconnect from the VPN.

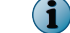

Disconnecting from the VPN does not close the VPN Client.

#### **Task**

**•** From the menu extras, click the McAfee VPN Client icon, then select **Disconnect**.

### **Uninstall the VPN Client**

If you no longer have to connect to VPNs, uninstall the VPN Client.

#### **Before you begin**

Disconnect from all VPNs.

#### **Task**

- **1** From the menu extras, click the McAfee VPN Client icon, then select **Quit** to close the VPN Client.
- **2** Open Finder.
- **3** In the left pane of Finder, browse to **Applications**.
- **4** Drag the McAfee VPN Client application to the Trash in the Dock.

McAfee VPN Client is uninstalled.

Copyright © 2015 McAfee, Inc. [www.intelsecurity.com](http://www.intelsecurity.com)

Intel and the Intel logo are trademarks/registered trademarks of Intel Corporation. McAfee and the McAfee logo are trademarks/ registered trademarks of McAfee, Inc. Other names and brands may be claimed as the property of others.

**4** A00

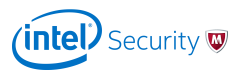